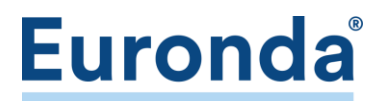

## E8 (Seriennr. beginnt mit EXF…)

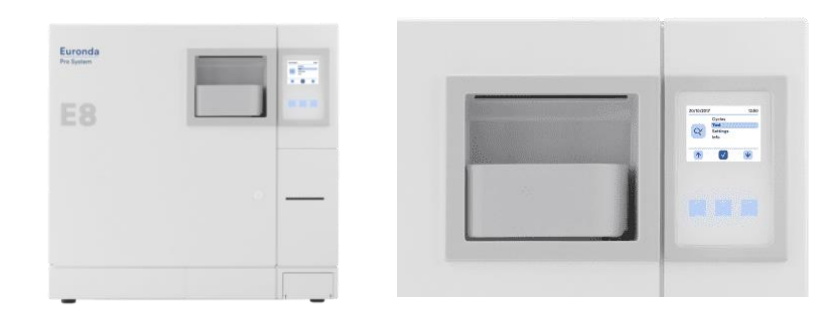

Zur Navigation durch das Menü die drei Soft-Buttons unterhalb des Displays verwenden. Ihre Funktion ist am unteren Displayrand gekennzeichnet. Der Button in der Mitte dient jeweils zur Bestätigung der Auswahl bzw. Eingabe (Hakensymbol im Display).

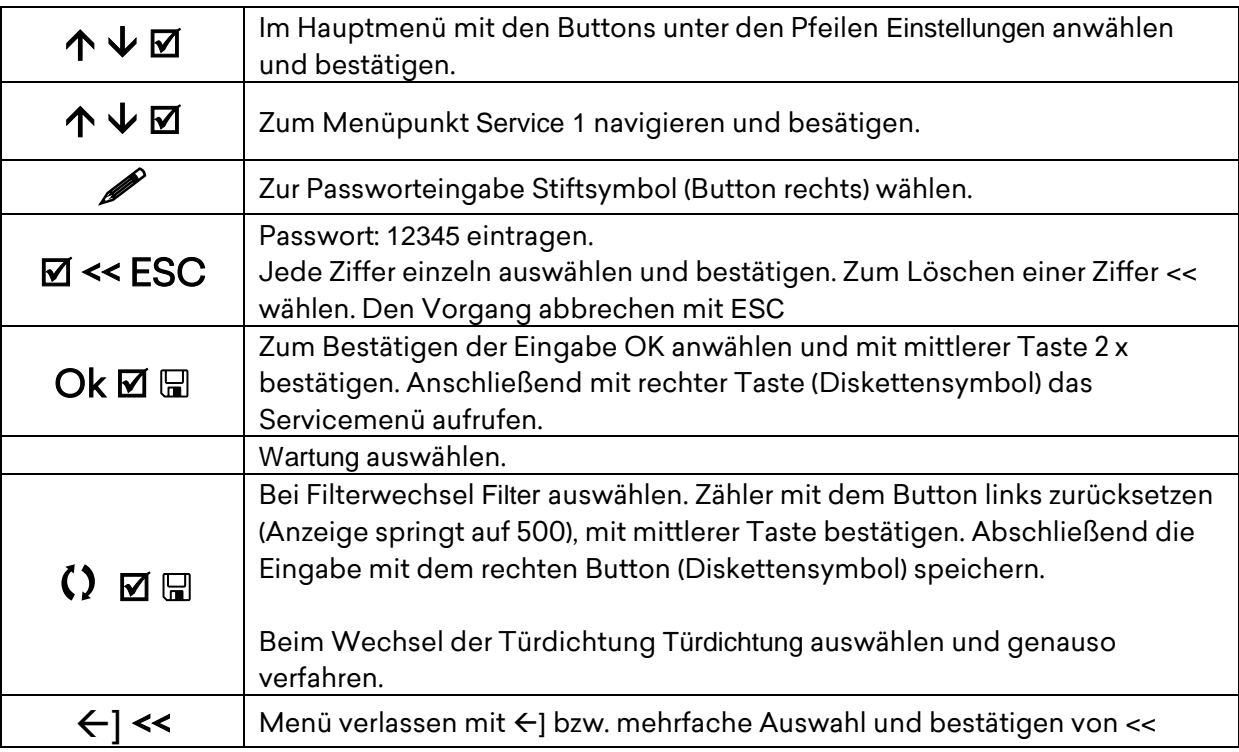

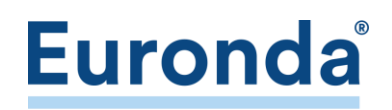

## E9 (Next) | E10 | EXL (Seriennr. beginnt mit EXA, EXB, EXC, EXD, EXL…)

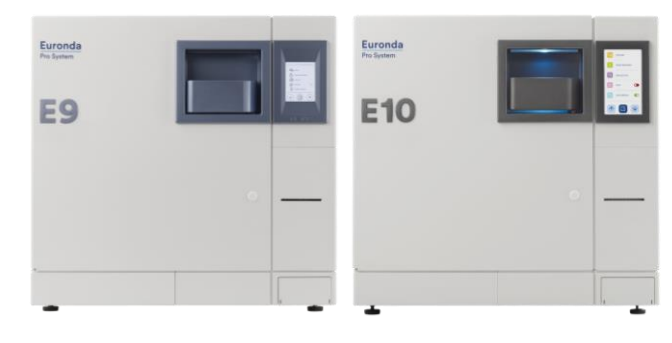

- 1. Software-Version (SS1) prüfen<br>2. Zähler zurücksetzen
- 2. Zähler zurücksetzen

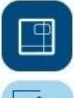

Autoklaven-Icon unten in der Mitte antippen

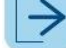

Rechtspfeil 2 x antippen

Software-Version notieren aus der Zeile SS1 [Wert in Klammern]

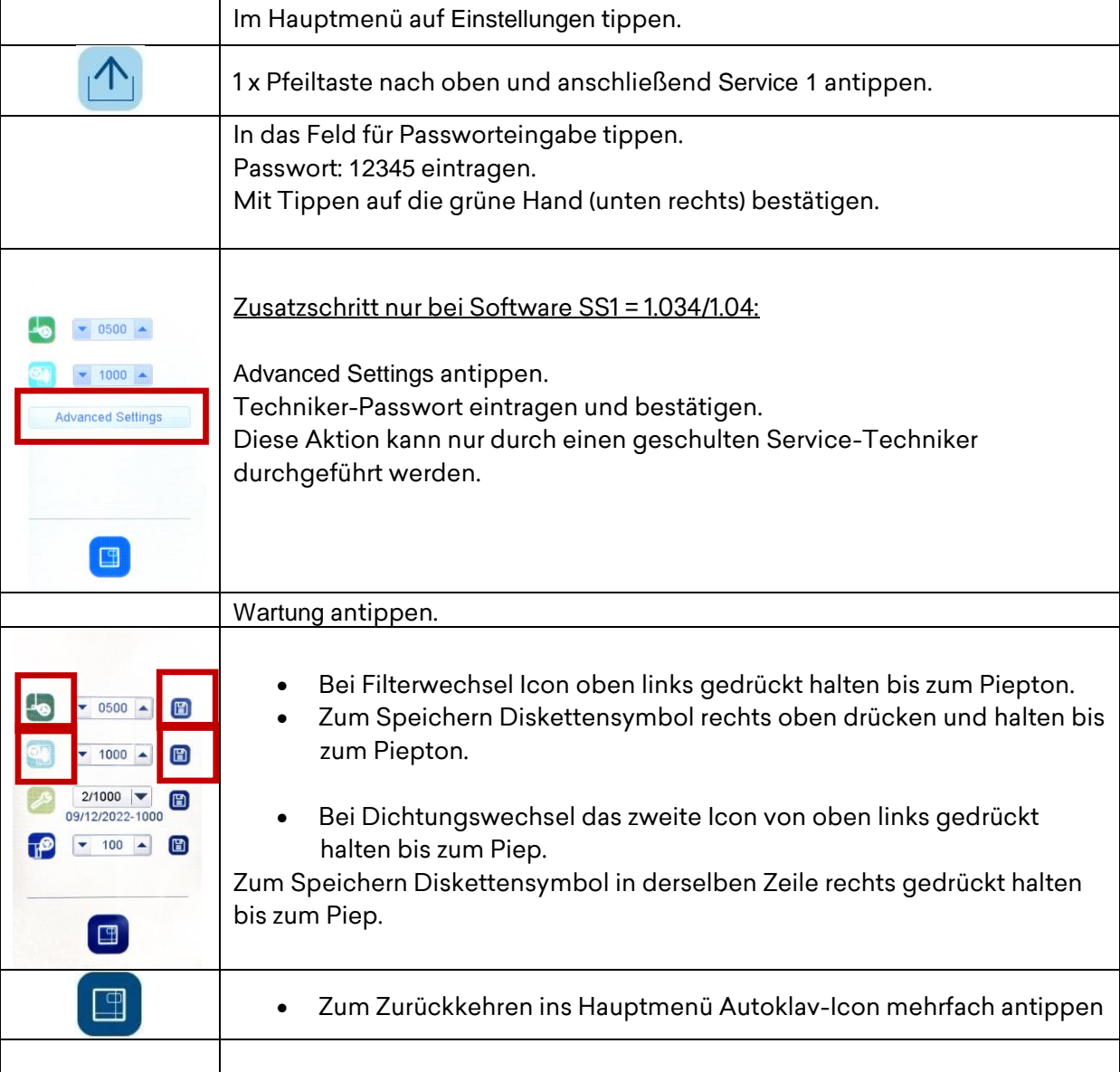

## E9 Recorder (Seriennr. beginnt mit EID…, EIE…)

EURONDA Deutschland GmbH Am Landwehrbach 5 48341 Altenberge

Tel. 02505 / 9389-240 Fax 02505 / 9389-29

info@euronda.de www.euronda.de

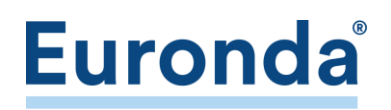

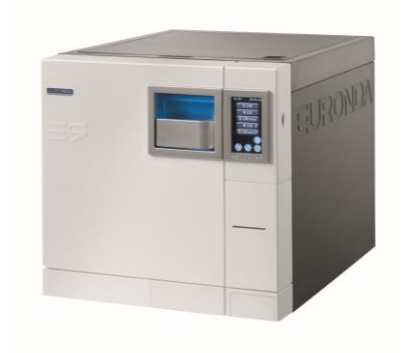

- 1. Schraubenschlüssel im Display antippen.
- 2. Stethoskop **O** antippen.
- 3. Die Ziffern 1, 0 antippen.
- 4. Eingabe mit dem grünen Haken bestätigen.
- 5. Main Counters antippen.
- 6. Die Meldung Reset Counters mit grünem Haken bestätigen.

## E9 (ohne Touch-Display)

- 1. Linke Taste unterhalb des Displays drücken bis Auswahl Hauptmenü
- 2. Mit mittlerer Taste bestätigen.
- 3. Untermenü Wartung anwählen, mit mittlerer Taste bestätigen
- 4. Untermenü Außerordentliche Wartung, mit mittlerer Taste bestätigen
- 5. 3 x mittlere Taste für Reset Filter drücken. 3 x rechte Taste für Reset Türdichtung drücken.

Weitere Videotutorials finden Sie unter [youtube.com/EurondaDeutschland.](https://youtube.com/EurondaDeutschland)